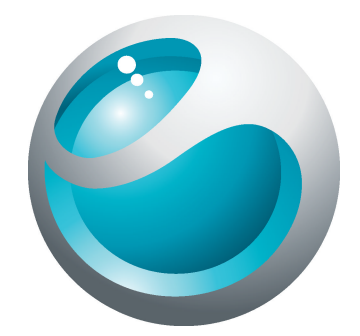

# Sony Ericsson txt pro™ Extended User guide

Sony Ericsson make.believe

# **Contents**

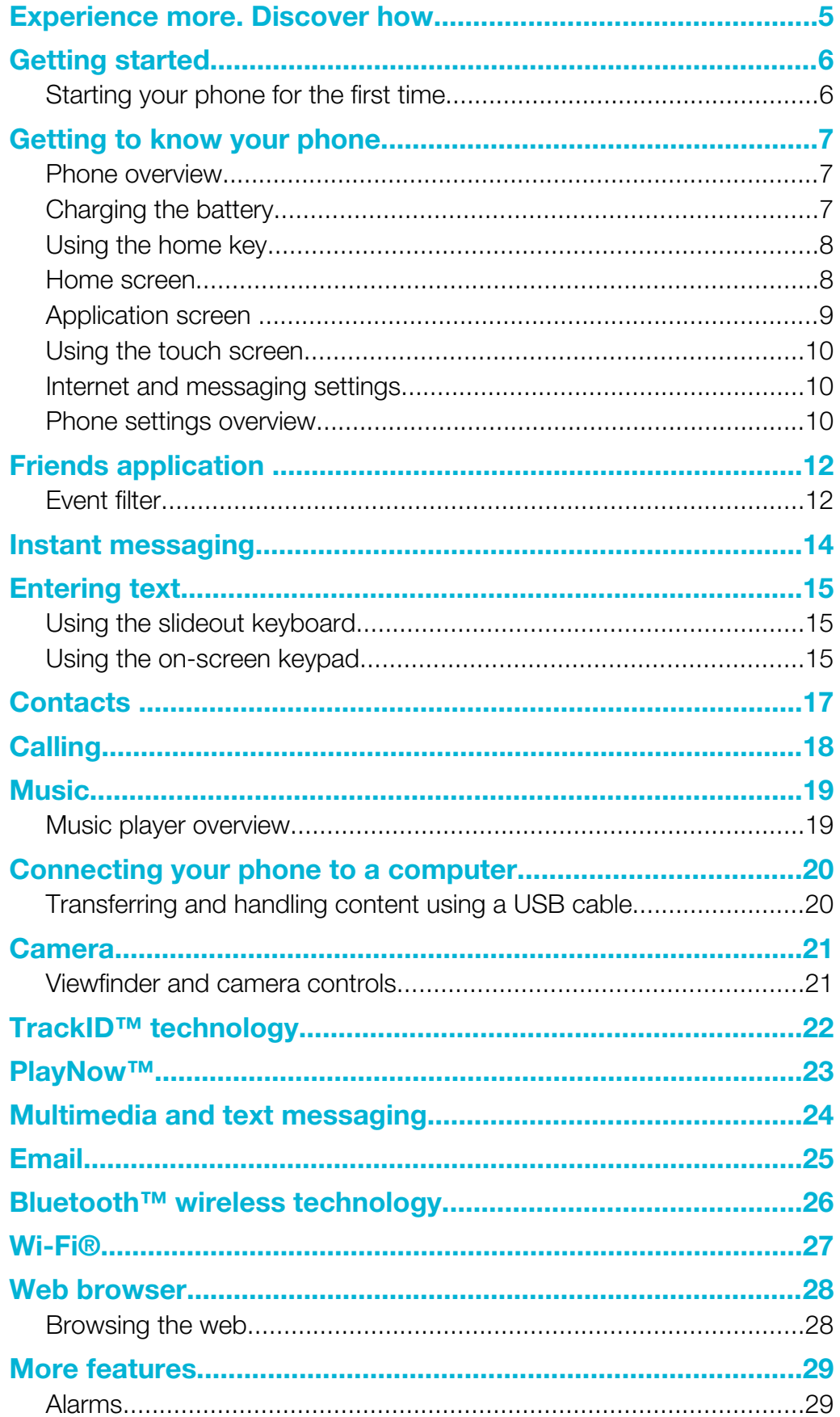

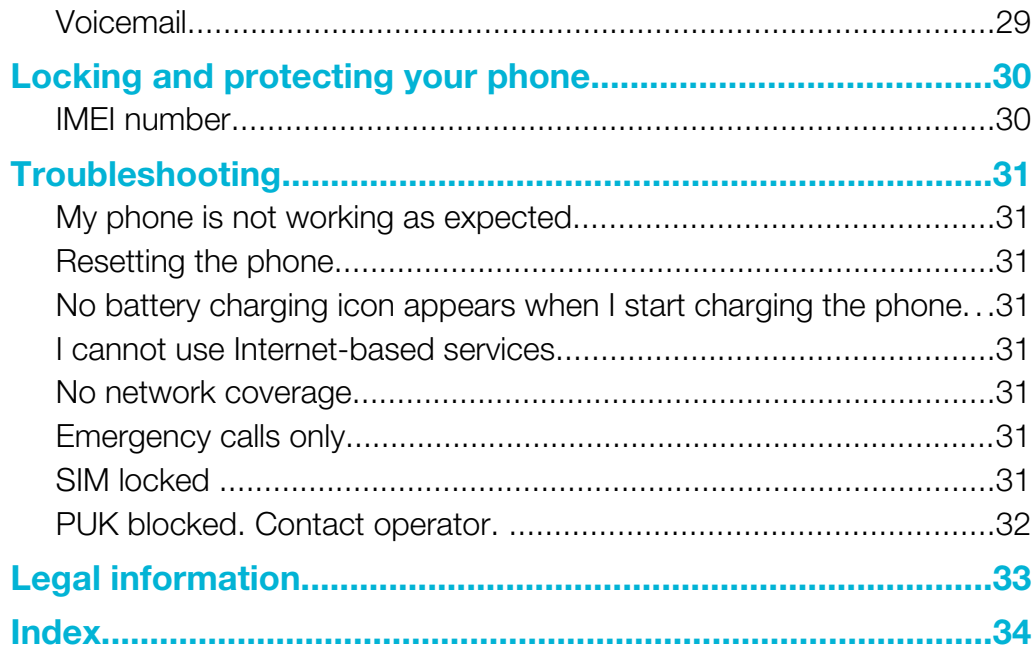

# Important information

Please read the *Important information* leaflet before you use your mobile phone.

 $\mathbf{I}$ Some of the services and features described in this User guide are not supported in all countries/ regions or by all networks and/or service providers in all areas. Without limitation, this applies to the GSM International Emergency Number 112. Please contact your network operator or service provider to determine availability of any specific service or feature and whether additional access or usage fees apply.

# <span id="page-4-0"></span>Experience more. Discover how.

Visit *[www.sonyericsson.com/support](http://www.sonyericsson.com/support)* to get the most from your phone.

# <span id="page-5-0"></span>Getting started

Some basic getting started instructions are printed on the box supplied with your phone. Below you will also find information to help get you started.

### To insert or remove a memory card

Ţ You may have to purchase a memory card separately.

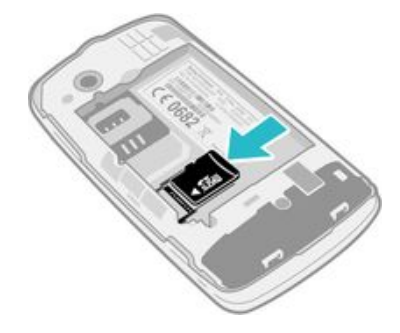

- 1 Insert the memory card with the gold-coloured contacts facing down.
- 2 To remove the memory card, press the edge of the memory card inwards and release it immediately.

#### To lock the screen

• When the screen is active, briefly press the  $\mathbf{0}$  / $\mathbf{-0}$  key.

#### To unlock the screen

When the screen is locked, briefly press the  $\mathbf{0}/\mathbf{H}$  key.

### Starting your phone for the first time

The first time you start your phone, a setup guide helps you enter essential phone settings and import contacts. You can also access the setup guide later from the phone settings.

#### To set the phone language

- 1 When you start your phone for the first time, a list of languages appears. Scroll through the list and select your language.
- 2 Tap Done.

#### To import contacts from a SIM card

- When you start your phone for the first time with a SIM card inserted, the setup guide prompts you to import your SIM contacts. Tap Import contacts.
- When you copy contacts between two phones using your SIM card, the amount and the type of information you can transfer for each contact is limited.

#### To set the time and date

- 1 When you start your phone for the first time, the setup wizard prompts you to set the time and date. Tap Time & date.
- 2 Find and tap Time.
- 3 Tap the hour and minute fields to adjust the time.
- 4 Tap Save.
- 5 Find and tap Date.
- 6 Tap the day, month and year fields to adjust the date.
- 7 Tap Save.
- $\bullet$ While setting the time and date, you can also select your preferred time and date display formats. Tap Time format or Date format to select a desired format.

# <span id="page-6-0"></span>Getting to know your phone

### Phone overview

- 1 3.5 mm Audio Plus connector
- 2 Charging indicator
- 3 Ear speaker
- 4 Proximity sensor
- 5 Touch screen
- 6 Slideout keyboard
- 7 Home key

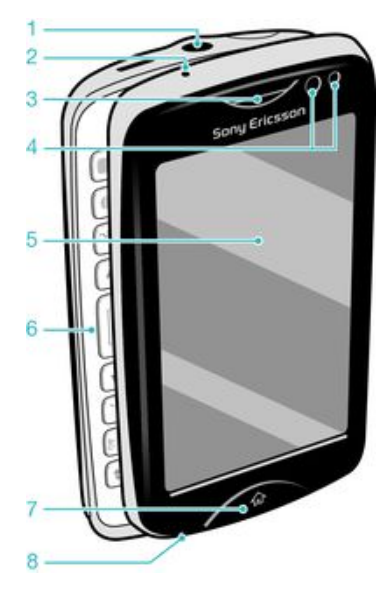

- 8 Microphone
- 9 Connector for charger/USB cable
- 10 Power key/Screen lock
- 11 Camera lens
- 12 Volume key
- 13 Speaker
- 14 Camera key

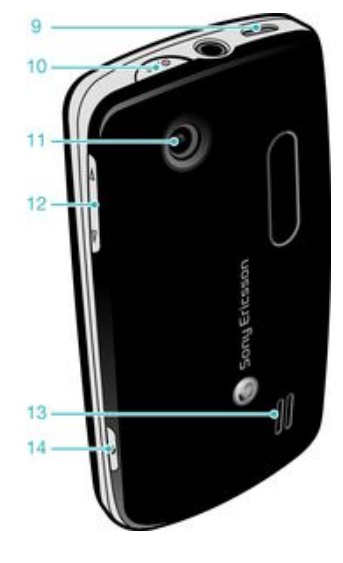

### Charging the battery

Your phone battery is partly charged when you buy the phone. It may take a few minutes before the battery icon  $\overline{a}$  appears on the screen when you connect the phone charger cable to a power source, such as a USB port or a phone changer. You can still use your phone while it is charging.

ļ The battery will start to discharge a little after it is fully charged and then charges again after a certain time. This is to extend battery life and may result in the charge status showing a level below 100 percent.

<span id="page-7-0"></span>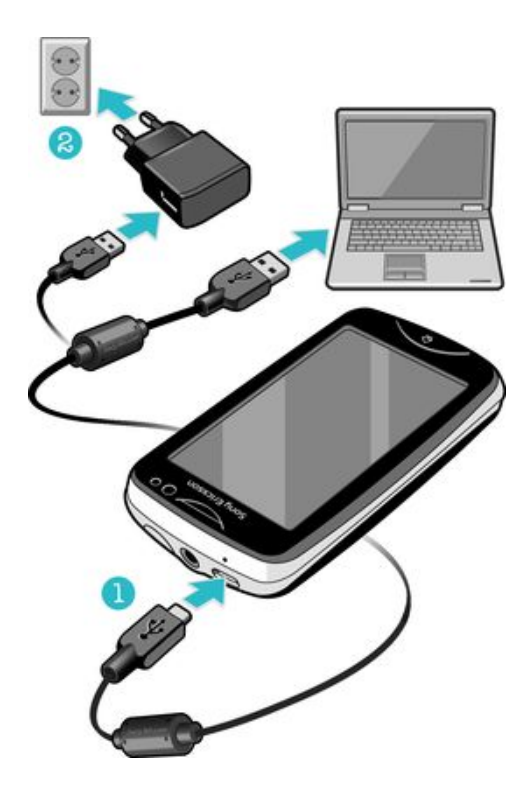

To charge the phone using the power adapter

• Connect the phone to a power outlet using the USB cable and the power adapter.

# Using the home key

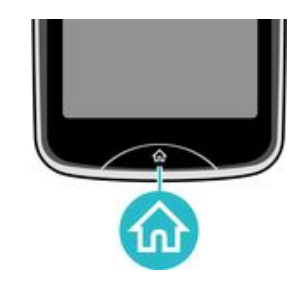

#### To go to the home screen

• Press the home key.

### Home screen

The Home screen is your gateway to the main features in your phone. You can customise it with different application icons, shortcuts, wallpaper and more. The Home screen extends beyond the regular screen display width, giving you more room to play with.

Ţ Close your opened applications before going to the Home screen. Otherwise, these applications may stay running in the background and slow down your phone.

<span id="page-8-0"></span>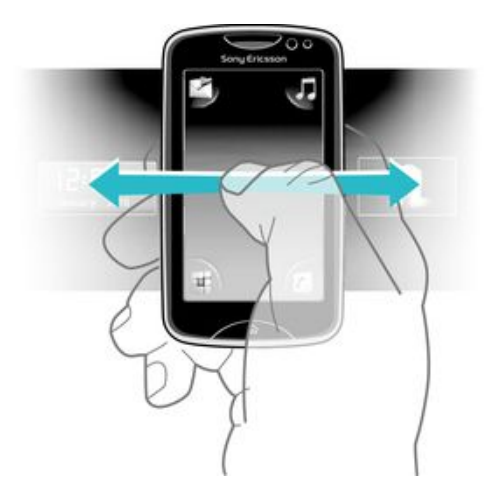

### Application screen

The Application screen gives you quick access to applications in your phone. You can also customise this screen. Remember that the Application screen extends beyond the regular screen dimensions, so you might have to flick left or right to see everything.

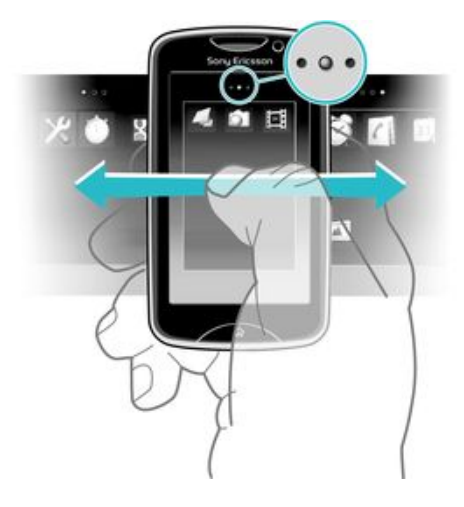

An indicator at the top of the screen shows which part of the Application screen you are in. For example,  $\bullet \circ \bullet$  indicates that you are in the middle part of the screen.

#### To open the Application screen

There are two ways to open the Application screen:

- From the **Home screen**, drag **A** upwards.
- Flick upwards from any location on the Home screen.

#### To browse the Application screen

• From the Application screen, flick right or left.

#### To move an application to a corner of the Application screen

- 1 From the **Home screen**, drag **A** upwards.
- 2 Touch and hold an item until application icons appear in each corner of the screen.
- 3 Drag an item into one of the corners.

#### To move an application on the Application screen

- <span id="page-9-0"></span>1 From the **Home screen**, drag a upwards.
- 2 Touch and hold an item until application icons appear in each corner of the screen.
- 3 Drag an item beyond the current screen view into another part of the Application screen.
- The items on the Application screen and its extensions are the actual applications, and not shortcuts. So if you move an item from one part of the Application screen to another part, you are moving the actual application, and are not creating a shortcut.

### Using the touch screen

#### To open or highlight an item

Tap the item.

#### To mark or unmark options

• Tap the relevant checkbox, or in some cases tap the switch beside the option name.

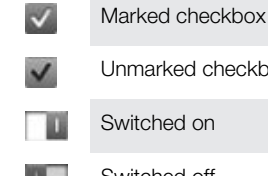

Unmarked checkbox Switched on

Switched off

#### To go back to the previous screen

 $\overline{1}$  Tap  $\overline{5}$ , when this option is available.

#### **Scrolling**

Scroll by moving your finger up or down on the screen. On some web pages you can also scroll to the sides.

Dragging or flicking will not activate anything on the screen.

### Internet and messaging settings

For most mobile phone networks and operators, messaging and Internet settings come preinstalled on your phone. In some cases the settings are downloaded the first time you turn on the phone with your SIM card inserted.

You can manually add and change Internet and messaging settings in your phone at any time, or you can get the settings sent to your phone automatically. To get more help on how to manually update the Internet and messaging settings in your phone, go to *[www.sonyericsson.com/support](http://www.sonyericsson.com/support)*. Contact your network operator if you need more information about your subscription settings.

### Phone settings overview

You can customise some phone settings to suit your preferences. For example, you can adjust the Time & date and Phone language settings.

#### To change the phone language

- 1 From the **Home screen**, drag **A** upwards.
- 2 Find and tap Settings > Language and writing > Phone language.
- 3 Select an option.
- Ţ. If you choose the wrong language and cannot read the menu texts, go to *[www.sonyericsson.com/support](http://www.sonyericsson.com/support)* for help.

### To turn on Flight mode

- 1 From the **Home screen**, drag a upwards.
- 2 Find and tap Settings > General.
- 3 Select Flight mode.

# <span id="page-11-0"></span>Friends application

The Friends application collects communications with your top five friends into one view. All communications – Facebook or Twitter updates, text and multimedia messages, missed calls – appear on your Home screen. Just tap a friend's photo on your Home screen to view all communications with him or her.

# Event filter

Use the calling  $tab$  to:

- View your friends' phone numbers
- View missed calls from your friends
- Make calls

Use the messaging tab  $\blacksquare$  to:

- View and reply to messages from your friends The profile  $tab = gives you the following options:$
- Contact details View contact details of a friend, and edit or send contact information
- Facebook™ account Enter friends' Facebook™ account details, or import them from your Facebook™ contacts list
- Twitter™ account Enter your friends' Twitter™ account details, or import him/her from your Twitter™ contacts list
- Delete friend Delete a friend from the Friends application
- If you delete one of your five favourite friends from Contacts, all the information related to this friend gets deleted from the Friends application.

The Facebook™ tab F gives the following options:

- View your friends' Facebook™ status updates, comments, and tagged photos
- Account management: enter a friend's Facebook™ account details, or import him/her from your Facebook™ contacts
- Refresh Facebook™ events The Twitter™ tab gives the following options:
- Get your friends' Twitter™ status updates, comments, and tagged photos
- Account management: enter a friend's Twitter™ account details, or import him/her from your Twitter™ contacts
- Refresh Twitter™ events
- Ñ The number of new events for each category appears in the upper right corner of the category tab.

#### To add a friend to the Friends application

- 1 From the **Home screen**, flick left.
- 2 Tap the Tap here to start tile in the middle of the screen to start the Friends application.
- 3 Tap the middle  $\pm$  button.
- 4 All contacts in your phone are displayed. Tap a contact to add it as one of your five closest friends. You can add one friend at a time.
- 5 To add another friend, tap another button so that it appears in the middle. Tap the middle  $\pm$  button, then repeat step 4.
- The Friends application can use photos you have associated with contacts. But you first need to make sure you have saved these contacts to your phone memory.

#### To adjust the update frequency

- 1 From the **Home screen**, drag **N**upwards.
- 2 Find and tap Settings > Settings > Friends application > Update frequency.
- 3 Select an option.

#### To adjust your preferred connection method with a friend

- 1 From the **Home screen**, drag a upwards.
- 2 Find and tap Settings > Settings > Friends application > Preferred connection.
- 3 Select an option.

#### To call a friend from the Friends application

- 1 Tap a friend's photo and then tap
- 2 Tap a number from the list that appears.

#### To interact with Facebook friends via the Friends application

- 1 Tap a friend's photo and then tap  $\mathbb{F}$ .
- 2 Tap and hold an event, then select an option.
- 3 Follow the instructions that appear.
- You can also manage Twitter™ events in a similar way.

#### To open the Friends application

- 1 From the **Home screen**, drag **A** upwards.
- 2 Find and tap Friends application.

#### To remove Facebook updates from your Home screen

- 1 From the **Home screen**, drag **A** upwards.
- 2 Find and tap Settings > Settings > Friends application.
- 3 Tap  $\Box$  beside the **Facebook tab** so that changes to  $\Box$ .
- 4 If you want to display Facebook™ updates on your Home screen, tap in beside the **Facebook tab** so that  $\blacksquare$  changes to  $\blacksquare$ .
- You can also remove Twitter™ updates from your Home screen in a similar way.

#### To reply to a friend's message from the Friends application

- 1 Tap a friend's photo and then tap  $\mathbb{R}$ .
- 2 Tap Write message.
- 3 Enter your message text. When you are finished, tap Send.
- If you want to forward or delete a received message, tap and hold the message and then select an option. Messaging actions you have performed in the Friends application are reflected in the Messaging application.

# <span id="page-13-0"></span>Instant messaging

Use the IM (Instant Messaging) application to chat with other people and participate in IM groups to discuss topics that interest you. IM service providers can vary in the features they offer users.

Before you can use Instant messaging, you need to have the proper settings on your phone. In some cases, the settings may be already configured on your phone. Or you may receive the settings in the form of a configuration message from an IM service provider.

#### To set up Google Talk™

- $\mathbf{I}$ If you have already set up a Google™ account in your phone, you do not have to set up Google Talk™ separately.
- 1 From your **Home screen**, drag **A** upwards.
- 2 Find and tap Talk.
- 3 Follow the registration wizard to create a Google™ account, or sign in if you already have an account. Your phone is now ready to use with Gmail™ and Google Talk™.
- 4 Your phone is now ready to use with Gmail™ and Google Talk™ .

#### To start Google Talk™

- 1 From your **Home screen**, drag a upwards.
- 2 Find and tap Talk.

# <span id="page-14-0"></span>Entering text

You can enter letters, numbers and special characters using either the slideout QWERTY keyboard or the on-screen keypad.

### Using the slideout keyboard

Slide open your phone and start entering text with the QWERTY keyboard. When using the slideout keyboard, you can switch to using the on-screen keypad at any time.

#### To enter an upper-case letter

• Press  $\blacksquare$  briefly, then enter the letter. The keyboard reverts to lower-case input after you enter the letter.

#### To turn on the caps lock

• Before you enter text, press  $\blacksquare$  until  $\blacktriangle$  appears on the screen.

#### To enter a character using the mode toggle key  $( = )$

• Press  $\blacksquare$  and then press a key featuring characters of the same colour. For example, press this key once and then press the "T" key to enter "1".

#### To enter characters with the mode toggle key  $\blacksquare$  locked

- 1 Press  $\blacksquare$  twice to lock the mode toggle key, and then press associated keys featuring characters of the same colour.
- 2 To unlock the mode toggle key, press it again.

#### To insert symbols

- 1 When you enter text, press  $\mathbb{R}$ . A keypad with symbols appears on the phone screen.
- 2 Tap the desired symbols on the screen.

#### To change the writing language

- 1 When you enter text, press  $\bigcirc$ .
- 2 Select an option on the screen.

### Using the on-screen keypad

When you start a program or select a field that requires text or numbers, the on-screen keypad appears by default.

You can use the multitap text input method  $\sim$  or quick text input method  $\sim$  to enter text.

#### To display the keypad and enter text

• Tap a text field to display the keypad, then enter your text.

#### To shift between upper-case and lower-case letters

• Before you enter a letter, tap  $\hat{\mathbf{n}}$  to switch to upper-case  $\hat{\mathbf{n}}$ , or vice versa.

#### To turn on the caps lock

• Before you type a word, tap  $\hat{\mathbf{u}}$  or  $\triangleq$  until  $\triangleq$  appears.

#### To enter numbers using the keypad

• When you enter text, tap  $\frac{1}{2}$  3. A keypad with numbers appears.

#### To insert symbols

• When you enter text, tap  $\bigcirc$  a.e. A keypad with symbols appears.

#### To change the writing language

- 1 When you enter text, tap the language icon, for example,  $\epsilon_{\text{mg}}$ .
- 2 Select an option.

#### To enter text using multitap text input

- 1 When you enter text, tap the language icon, for example,  $\epsilon_{\text{mg}}$ .
- 2 Tap **Multitap** to change to multitap input.
- 3 To write a word, tap the character key as many times as needed to show the letter you want.

#### To enter text using quick text input

- 1 When you enter text, tap the language icon, for example,  $\epsilon_{\text{mg}}$ .
- 2 Tap Quick text to change to quick text input.
- 3 To write a word, tap each character key only once, even if the letter you want is not the first letter on the key.
- 4 Tap the word that appears or tap to select a word from the list.
- 5 If the word you want is not in the list, tap Spell, make any necessary changes, and tap Save.

# <span id="page-16-0"></span>**Contacts**

Use the Contacts application to save information about the people you know. Enter their phone numbers, email addresses, birthdays and other details. You can keep track of all communication with a particular contact.

#### To call a contact

- 1 From the **Home screen**, tap  $\mathbf{r}$ .
- 2 Tap the contact.
- 3 Tap the desired phone number for the contact.

#### To add a contact

- 1 From your **Home screen**, drag a upwards and then tap  $\epsilon$ .
- 2 Tap Add contact.
- 3 Tap Name, then enter the contact's name and tap Done.
- 4 Tap Phone number, then enter the number and tap Done.
- 5 Add any additional information you want to add for the contact, then scroll up and tap Save. To add additional information fields, tap Add more.
- $\dot{\phi}$  You can also add contacts from numbers in your call log.

#### To back up contacts on a memory card

- 1 From the **Home screen**, drag **A** upwards.
- 2 Tap Settings > Contacts > Back up to memory card.

#### To restore contacts from a memory card

- 1 From the **Home screen**, drag **A** upwards.
- 2 Tap Settings > Contacts > Restore from memory card.

# <span id="page-17-0"></span>**Calling**

#### To make an emergency call

- 1 From the **Home screen**, tap
- 2 Enter the emergency number and tap  $\blacksquare$ . To delete a number, tap  $\blacksquare$ .
- You can make emergency calls when no SIM card is inserted.

#### To make a call

- 1 From the **Home screen**, tap  $\blacksquare$ .
- 2 If the call log appears, tap to enter the dial pad view.
- 3 Enter the number you want to call and tap  $\bigcap$ . To delete a number, tap  $\bigtriangleup$ .

#### To answer a call

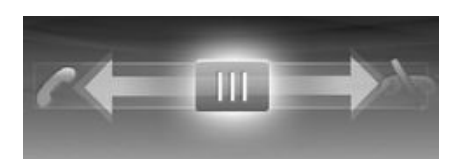

• Drag  $\overline{\mathbf{u}}$  to the left until it touches  $\overline{\mathbf{f}}$ .

#### To decline a call

• Drag  $\overline{u}$  to the right until it touches  $\overline{v}$ .

To end a call

• Tap  $\rightarrow$ .

# <span id="page-18-0"></span>**Music**

Get the most out of your music player. Listen to music, audio books and podcasts. Manage your own playlists, and send your favourite tunes to friends.

÷ó Install the Media Go™ application on your computer and transfer content to and from the memory card in your phone. Media Go™ can be downloaded from *[www.sonyericsson.com/support](http://www.sonyericsson.com/support)*.

### Music player overview

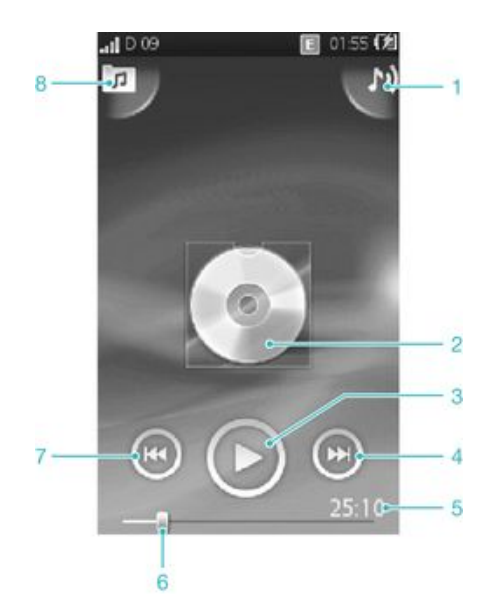

- 1 View the current play queue
- 2 Cover art (if available)
- 3 Play/Pause button
- 4 Go to the next track in the current play queue, or fast forward
- 5 Elapsed time of current track
- 6 Progress indicator: fast forward or rewind by dragging or tapping
- 7 Go to the previous track in the current play queue, or rewind
- 8 Browse the music on your memory card

#### To change tracks

In the music player, tap  $\bigoplus$  or  $\bigoplus$ .

#### To pause a track

• In the music player, tap  $\Box$ .

#### To fast forward and rewind music

- In the music player, touch and hold  $\Box$  or  $\Box$
- ÷ó You can also drag the progress indicator marker right or left.

#### To adjust the audio volume

• Press the volume key.

# <span id="page-19-0"></span>Connecting your phone to a computer

Connect your phone to a computer and start transferring pictures, music and other file types.

You might not be able to transfer some copyright-protected material between your phone and computer.

### Transferring and handling content using a USB cable

The most common way to transfer files between your phone and a computer is using a USB cable. Once the phone and computer are connected, you can drag and drop content from one to the other using your computer's file explorer.

Make sure you place files in the corresponding folder types. For example, put your music files in the *Music* folder. Java application files are an exception. You should place them in the *Other* folder.

#### To drag and drop content between your phone and a computer

- 1 Connect the USB cable to the phone and the computer.
- 2 Phone: Select Mass storage.
- 3 Computer: Wait until the phone memory and memory card appear as external disks in the file explorer.
- 4 Computer: On the computer desktop, double-click the *My Computer* icon.
- 5 Computer: To view the phone memory and memory card folders, double-click the icon representing your phone.
- 6 Computer: Copy and paste your file, or drag and drop it, into a corresponding folder on your computer, in your phone memory, or on your memory card.
- You cannot use your phone while transferring files.

#### To disconnect the USB cable safely

- Do not disconnect the USB cable while you are transferring content as this may corrupt the content.
- 1 Computer: Use the Safely Remove Hardware function to select the device you want to unplug, then click *Stop*.
- 2 Disconnect the USB cable.
- Computer instructions may vary depending on your operating system. See the documentation of your computer's operating system for more information.

# <span id="page-20-0"></span>**Camera**

Take photos, record videos, view albums and share your favourite clips and pictures with friends – all with your camera application.

# Viewfinder and camera controls

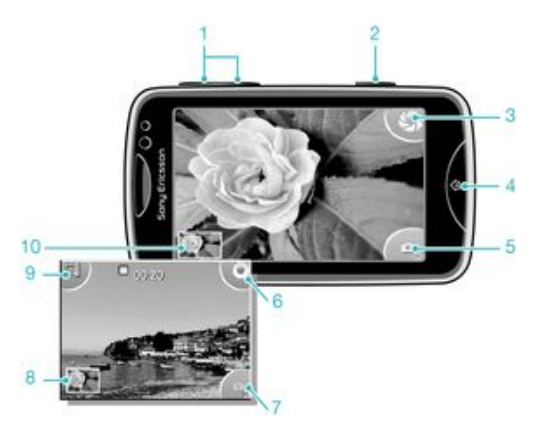

- Zoom in and out (only available in video mode)
- Camera key. Press to take a photo or record a video clip.
- Take photos
- Exit the camera
- Switch between still and video camera
- Record video clips
- Switch between still and video camera
- View photos and video clips
- Select video length
- View photos and video clips

# <span id="page-21-0"></span>TrackID™ technology

Use the TrackID™ music recognition service to identify a music track you hear playing in your surroundings. Just record a short sample of the song and you'll get artist, title and album info within seconds. You can also purchase tracks identified by TrackID™. For best results, use TrackID™ technology in a quiet area. If you have problems using this application, see *[I cannot use Internet-based services](#page-30-0)* on page 31.

The TrackID™ application and the TrackID™ service are not supported in all countries/ regions, or by all networks and/or service providers in all areas.

#### To search for track information

- 1 Open the TrackID™ application and tap Record.
- 2 Hold your phone towards the music source. The results are shown in the result screen.
- 3 Flick left or right to view previous search results.

# <span id="page-22-0"></span>PlayNow™

Use the PlayNow™ application in your phone to browse, purchase and download the latest music, games, ringtones, applications, themes and wallpapers.

PlayNow™ is not available in all countries.

#### To start PlayNow™

- 1 From the **Home screen**, drag  $\sim$  upwards.
- 2 Find and tap  $\blacktriangleright$ .

# <span id="page-23-0"></span>Multimedia and text messaging

#### To create and send a message

- 1 From the **Home screen**, tap  $\blacktriangleright$ .
- 2 Tap New message > Write message. Enter your message text and tap  $\mathbb{R}_+$ .
- 3 To add a recipient, select a contact from the list that appears. You can also tap the text field, enter a number manually, and then tap Done.
- 4 If you want to add a photo or a video, tap **a** and select an option.
- 5 When you are finished, tap Send.
- To read a received message
- 1 From the **Home screen**, tap  $\blacktriangleright$ .
- 2 Tap a message thread.
- 3 To download a message that is not downloaded yet, tap the message.
- 4 If the received message contains music or a video, tap the item and then tap View video or Play audio.

# <span id="page-24-0"></span>**Email**

Use your phone to send and receive emails through your regular email account. Before you get started, you need the correct Internet settings in your phone. See *[Internet and](#page-9-0) [messaging settings](#page-9-0)* on page 10.

#### To set up an email account in your phone

- 1 From the **Home screen**, drag  $\sim$  upwards.
- 2 Find and tap Email.
- 3 Select an email account. If the account you want to use is not in the list, tap Other.
- 4 Enter your Email address and password, then tap **Continue**.
- 5 If the phone cannot download your email account settings automatically, enter them manually.
- $\bullet$ If you need to enter the settings manually, contact your email service provider for the correct email account settings. For example, you need to know if the account type is POP3 or IMAP.

#### To create and send an email message

- 1 From the **Home screen**, drag **N** upwards.
- 2 Find and tap Email.
- 3 Tap Write new.
- 4 Tap **Add recipient** and enter the recipient's address, then tap **Done**. You can add more recipients the same way, or delete a recipient by tapping  $\blacktriangleright$
- 5 Tap Subject and enter the email subject.
- 6 Tap Write email, then enter your message text.
- 7 To attach a file, tap Attach, select the file type, and then select the file you want to send.
- 8 Tap Send.

# <span id="page-25-0"></span>Bluetooth™ wireless technology

Turn on the Bluetooth™ function in your phone and create wireless connections to other Bluetooth™ compatible devices such as computers, handsfree accessories, and phones. Bluetooth™ connections work better within a 10 metre (33 feet) range, with no solid objects in between. In some cases you have to manually pair your phone with other Bluetooth™ devices. Remember to set your phone to visible if you want other Bluetooth™ devices to detect it.

#### To turn on the Bluetooth™ function and make your phone visible

- 1 From the Home screen, drag **A** upwards.
- 2 Find and tap Settings > Connectivity > Bluetooth.
- 3 Tap **Bluetooth** and tap the on/off button to turn on Bluetooth. **A** appears in the status bar.
- 4 Tap Visibility and tap the on/off button to make your phone visible.

# <span id="page-26-0"></span>Wi-Fi®

Using Wi-Fi® technology you can access the Internet wirelessly with your phone. To access the Internet using a Wi-Fi® connection, you first need to search for and connect to an available Wi-Fi® network. The signal strength of the Wi-Fi® network may differ depending on your phone's location. Moving closer to the Wi-Fi® access point may increase the signal strength.

#### To turn on Wi-Fi®

- 1 From the **Home screen**, drag **A** upwards.
- 2 Find and tap Settings  $>$  Connectivity  $>$  Wi-Fi.
- 3 Tap **Wi-Fi** or tap the on/off button to turn on the Wi-Fi function.
- Y It may take a few seconds before Wi-Fi® is enabled.

#### To enable Wi-Fi® network notifications

- 1 Make sure Wi-Fi® is turned on.
- 2 From the Home screen, drag upwards.
- 3 Find and tap Settings  $>$  Connectivity  $>$  Wi-Fi.
- 4 Tap Network notification or tap the on/off button accordingly to enable Wi-Fi® notifications. You can now get notifications when new Wi-Fi® networks are within reach.

#### To connect to a Wi-Fi® network

- 1 From the **Home screen**, drag **A** upwards.
- 2 Find and tap Settings  $>$  Connectivity  $>$  Wi-Fi.
- 3 Available Wi-Fi® networks are displayed under Wi-Fi networks. The available networks may be open or secured. Open networks are indicated by and secured networks are indicated by **n**ext to the Wi-Fi® network name.
- 4 Tap a Wi-Fi® network to connect to it. If you are trying to connect to a secure Wi-Fi® network, you are asked to enter a password. is displayed in the status bar once you are connected.
- $-\bullet$ In some locations, open Wi-Fi® networks require you to log in to a web page before you can get access to the network. Contact the relevant Wi-Fi® network administrator for more information.

#### To upload photos

- 1 From the **Home screen**, drag **N** upwards.
- 2 Find and tap  $\mathsf{Album}$ .
- 
- 3 Tap a photo thumbnail.<br>4 Tap the screen to displa Tap the screen to display the controls.
- 5 Tap  $\overline{\mathbf{B}}$ .
- 6 Select **To Picasa**.

# <span id="page-27-0"></span>Web browser

# Browsing the web

View and navigate web pages, bookmark your favourites, create shortcuts, and browse with several windows open at the same time – all with your web browser.

#### To go to a web page

- 1 Tap $\mathcal{L}$
- 2 Tap the text field to activate the keypad.
- 3 Enter a web address.
- 4 Tap Go.

# <span id="page-28-0"></span>More features

### Alarms

Customise your alarm and wake up to your preferred alarm tone or radio station. Activated alarms sound even if your phone is turned off.

#### To set a new alarm

- 1 From the **Home screen**, drag **A** upwards.
- 2 Find and tap **Alarm**.
- 3 Tap Add new.
- 4 Set an alarm time and enter the relevant details in the Alarm text, Recurrence and Alarm signal fields, then tap Done.

#### To delete an alarm

- 1 From the **Home screen**, drag  $\blacktriangle$  upwards.
- 2 Find and tap Alarm.
- 3 Scroll to the alarm you have set and want to delete, and tap it.
- 4 Scroll down and Tap Delete.

#### To silence the alarm

- 1 When the alarm sounds, drag Slide to turn off to the right to turn off the alarm.
- 2 To repeat the alarm, select Snooze.

# Voicemail

If your subscription includes a voicemail service, callers can leave voice messages for you when you can't answer calls. Your voicemail service number is normally saved on your SIM card. If not, you can get the number from your service provider and enter it manually.

#### To enter your voicemail service number

- 1 From the **Home screen**, drag **A** upwards.
- 2 Select Settings > Calls > Voicemail.
- 3 Enter your voicemail number and tap Done.

#### To call your voicemail service

- 1 From the **Home screen**, drag  $\blacksquare$  upwards.
- 2 Tap Voicemail.

# <span id="page-29-0"></span>Locking and protecting your phone

# IMEI number

Every phone has a unique IMEI (International Mobile Equipment Identity) number. You should keep a copy of this number. If your phone is stolen, your network provider can use your IMEI number to stop the phone from accessing the network in your country.

To view the IMEI number in your phone

- 1 From the **Home screen**, drag **A** upwards.
- 2 Find and tap Settings > General > About phone.

#### To change your SIM card PIN

- 1 From the Home screen, drag upwards.
- 2 Find and tap Settings > General > Security > Change PIN, then follow the instructions.

# <span id="page-30-0"></span>**Troubleshooting**

### My phone is not working as expected

If you experience problems with your phone, check these tips before you try anything else:

- Restart your phone.
- Remove and re-insert the battery and SIM card. Then restart your phone.
- Update your phone. Even if you have the latest software, updating your phone can improve software stability and solve other problems. By running the latest update on your phone, you also ensure optimal performance and get the latest enhancements.
- Reset your phone.
- $\blacktriangle$  Be patient while resetting your phone. Restarting the phone during a reset procedure may damage the phone permanently.

### Resetting the phone

When you reset your phone, you delete all data, including downloaded applications. You are basically resetting the phone to the state it was in before you first turned it on. So before you perform a reset, make sure to back up any important data saved on your phone.

#### To reset the phone

- 1 From the **Home screen**, drag **A** upwards.
- 2 Find and tap Settings > General > Master reset > Reset all .
- 3 Tap Reset.

### No battery charging icon appears when I start charging the phone

It may take a few minutes before the battery icon appears on the screen.

### I cannot use Internet-based services

Make sure your subscription covers data downloads and that the Internet settings in your phone are correct. Contact your network operator for more information about your subscription settings.

# No network coverage

- Your phone is in flight mode. Make sure flight mode is off.
- Your phone is not receiving any network signal, or the received signal is too weak. Contact your network operator and make sure that the network has coverage where you are.
- The SIM card is not working properly. Insert your SIM card in another phone. If this works, it is probably your phone that is causing the problem. In this case, contact the nearest Sony Ericsson service center.

### Emergency calls only

You are within range of a network, but you are not allowed to use it. However, in an emergency, some network operators allow you to call the international emergency number 112.

### SIM locked

You have entered your PIN incorrectly three times in a row. To unlock the phone, you need the PUK (Personal Unblocking Key) provided by your operator.

# <span id="page-31-0"></span>PUK blocked. Contact operator.

You have entered your PUK code incorrectly 10 times in a row. Please contact your service provider.

# <span id="page-32-0"></span>Legal information

### Sony Ericsson txt pro™ CK15i/CK15a

This User guide is published by Sony Ericsson Mobile Communications AB or its local affiliated company, without any warranty. Improvements and changes to this User guide necessitated by typographical errors, inaccuracies of current<br>information, or improvements to programs and/or equipment, may be made by Sony Ericsson Mobile Communicati AB at any time and without notice. Such changes will, however, be incorporated into new editions of this User guide. All rights reserved.

©Sony Ericsson Mobile Communications AB, 2010

Publication number: 1244-7351.1

Attention: Some of the services and features described in this User guide are not supported by all networks and/or service providers in all areas. Without limitation, this applies to the GSM International Emergency Number 112. Please contact your network operator or service provider to determine availability of any specific service or feature and whether additional access or usage fees apply.

Your mobile phone has the capability to download, store and forward additional content, e.g. ringtones. The use of such content may be restricted or prohibited by rights of third parties, including but not limited to restriction under applicable copyright laws. You, and not Sony Ericsson, are entirely responsible for additional content that you<br>idownload to or forward from your mobile phone. Prior to your use of any additional content, please verify tha

All product and company names mentioned herein are the trademarks or registered trademarks of their respective owners.

This User guide may reference services or applications provided by third parties. Use of such programming or services may require separate registration with the third party provider and may be subject to additional terms of use. For<br>applications accessed on or through a third-party website, please review such websites' terms of use and ap party websites or offered services.

This product is protected by certain intellectual property rights of Microsoft. Use or distribution of such technology<br>outside of this product is prohibited without a license from Microsoft.

Other product and company names mentioned herein may be the trademarks of their respective owners. Any rights not expressly granted herein are reserved. All other trademarks are property of their respective owners. All illustrations are for illustration only and may not accurately depict the actual phone.

Microsoft, Windows and Vista are registered trademarks or trademarks of Microsoft Corporation in the United States and/or other countries.

"Export Regulations: This product, including any software or technical data contained in or accompanying the product,<br>may be subject to import and export regulations of the European Union, the United States and other count user and any possessor of the product agrees to comply strictly with all such regulations and acknowledges that it is<br>their responsibility to obtain any required licenses to export, re-export, or import this product. Witho Products to destinations identified pursuant to Articles in Chapter II of European Council Regulation (EC) 428/2009;<br>(2), must comply with U.S. government Export Administration Regulations ("EAR", 15 C.F.R. §§ 730-774, htt www.bis.doc.gov/) administered by Department of Commerce, Bureau of Industry and Security; and (3) must comply<br>with economic sanctions regulations (30 C.F.R. §§ 500 et. seq.,., http://www.treas.gov/offices/enforcement/ofac

# <span id="page-33-0"></span>**Index**

#### $\overline{A}$

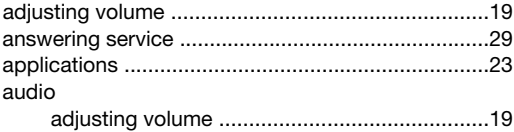

### $\, {\bf B}$

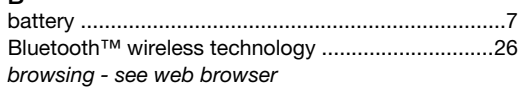

### $\mathbf C$

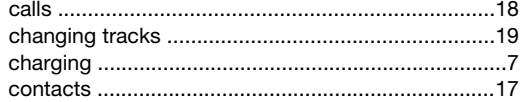

### G

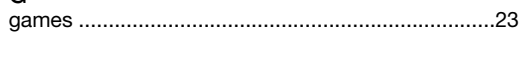

# $\boldsymbol{\mathsf{H}}$

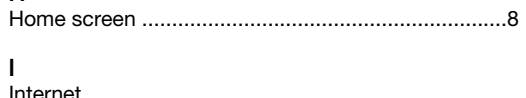

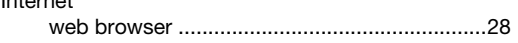

#### $\overline{M}$

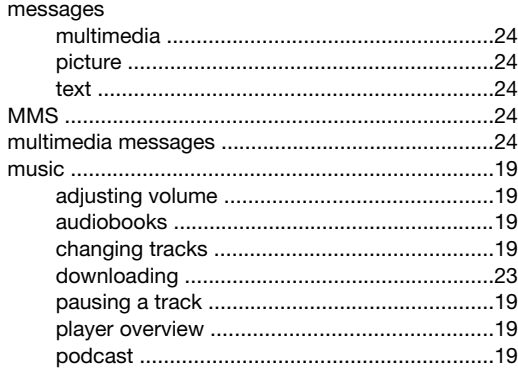

#### ${\sf N}$

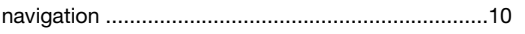

#### $\mathsf{P}$

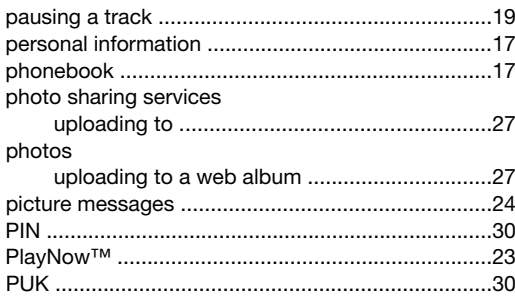

### $\overline{\mathsf{R}}$

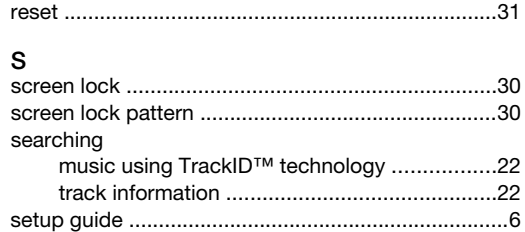

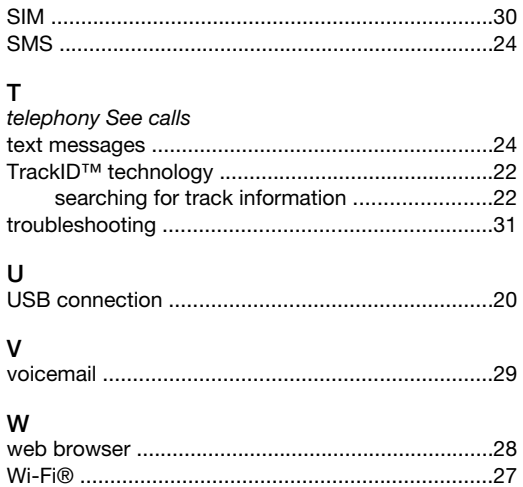